# v7.7 Release Notes for TRITON Unified Security Center

Topic 45050 / Updated: 2-July-2012

Applies To: **Websense TRITON Unified Security Center 7.7** 

Use the Release Notes to find information about what's new and improved in Websense TRITON Unified Security Center Version 7.7.

#### **Contents**

- *[New in TRITON Unified Security v7.7](#page-1-0)*
- *[Hardware requirements](#page-3-0)*
- *[Software support](#page-3-1)*
- *[Installation](#page-5-1)*
- *[Known and Resolved issues](#page-5-0)*

Through the TRITON Unified Security Center, you can manage Web Security, Data Security, and Email Security from the same management application. The following release notes are available for each TRITON module:

- [v7.7 Release Notes for Websense Web Security](http://www.websense.com/content/support/library/web/v77/wws_release_notes/first.aspx)
- ◆ **[v7.7 Release Notes for Websense Data Security](http://www.websense.com/content/support/library/data/v77/release_notes/first.aspx)**
- ◆ [v7.7 Release Notes for Websense Email Security Gateway](http://www.websense.com/content/support/library/email/v77/esg_release_notes/first.aspx)

The release notes below are also available for v7.7:

- [v7.7 Release Notes for Websense Content Gateway](http://www.websense.com/content/support/library/web/v77/wcg_release_notes/first.aspx)
- [v7.7 Release Notes for Websense V-Series Appliances](http://www.websense.com/content/support/library/appliance/v77/release_notes/first.aspx)

## <span id="page-1-0"></span>New in TRITON Unified Security v7.7

Topic 45051 / Updated: 2-July-2012

**Applies To:** Websense TRITON Unified Security Center 7.7

Version 7.7 is a major release of Websense TRITON Enterprise. It offers significant enhancements across the Websense product line, as well as important corrections to issues reported by customers.

### Deployment

Installation for Websense TRITON Enterprise and the modules in your subscription is performed with a single installer for the TRITON infrastructure and reporting database. From this installer you can launch the installation of the individual TRITON modules, as required.

An upgrade process for sites using Web Security, Data Security, and Email Security assists with upgrades from versions 7.5 and 7.6.

For more information, see *[Installation](#page-5-1)*, page 6.

### Two-factor authentication for TRITON administrators

If your organization uses a form of two-factor authentication (for example, Common Access Card authentication), you can configure the TRITON Unified Security Center to allow or require administrators to use two-factor authentication to log on to the TRITON console with Internet Explorer.

- When two-factor authentication is *allowed*, administrators not identified via twofactor authentication have the option of using password authentication.
- When two-factor authentication is *required*, password authentication cannot be used. There is one exception: an administrator can use password authentication on the TRITON management server machine to log on using the default admin account.

Enable two-factor authentication for the TRITON console on the **TRITON Settings > Certificate Authentication** page. (The term "certificate authentication" is used because the TRITON console uses client SSL certificate negotiation to enable support for multiple types of two-factor authentication.)

When certificate authentication is enabled for the TRITON console, it can also be enabled for Content Gateway Manager and Appliance Manager, to grant administrators single sign-on access to all three management consoles.

When certificate authentication is enabled, TRITON console password authentication:

- Is always available in one specific scenario: when an administrator uses the default admin account to log on to the TRITON console from the TRITON management server machine
- $\triangle$  Can be disabled entirely, except for the scenario above
- Can be enabled for specific administrators as a backup method, in case certificate authentication fails
- Is supported only with Microsoft Internet Explorer

### Using a non-standard port for the reporting database

If you are using an existing standard or enterprise version of Microsoft SQL Server to host your reporting databases, you can now specify a non-standard port for the database connection. You can specify the port:

- During TRITON Infrastructure installation. In this case, the port information is automatically passed to any key Web, Data, and Email Security reporting components that are installed on the TRITON management server.
- During custom installation of Web or Email Security Log Server on machines other than the TRITON management server.

Use the following syntax to specify a port during installation:

SQL\_Server\_location/optional\_instance\_name,port

For example:

10.15.130.1/websense,9999

If no port is specified, the default ODBC port (1433) is used.

It is not possible to use a non-standard SQL Server port if you are using SQL Server Express 2008 R2 (which is installed by the TRITON Unified Installer).

### Use an existing encrypted connection for reporting DB

If your existing Microsoft SQL Server installation is configured to use an encrypted connection, you can configure TRITON software to encrypt communication with the reporting database.

- If you instruct your Websense software to use encryption, but your Microsoft SQL Server installation is **not** already set up to use encryption, the installer displays an error message and cannot proceed until you either deselect the encryption option or configure encryption within SQL Server.
- If your SQL Server installation supports both modes, the Websense installer always falls back to the un-encrypted mode (only during installation), even if you checked the 'encrypt connection' option.

After installation, TRITON components do work in encrypted mode. Only the initial communication between the installer and the SQL Server instance is not encrypted (even though you checked 'encrypt connection' during installation, and only with a SQL Server instance that supports both modes.

### <span id="page-3-0"></span>Hardware requirements

Topic 45052 / Updated: 2-July-2012

**Applies To:** Websense TRITON Unified Security Center 7.7

The following hardware is required for the TRITON Management Server machine, depending on the modules in your subscription:

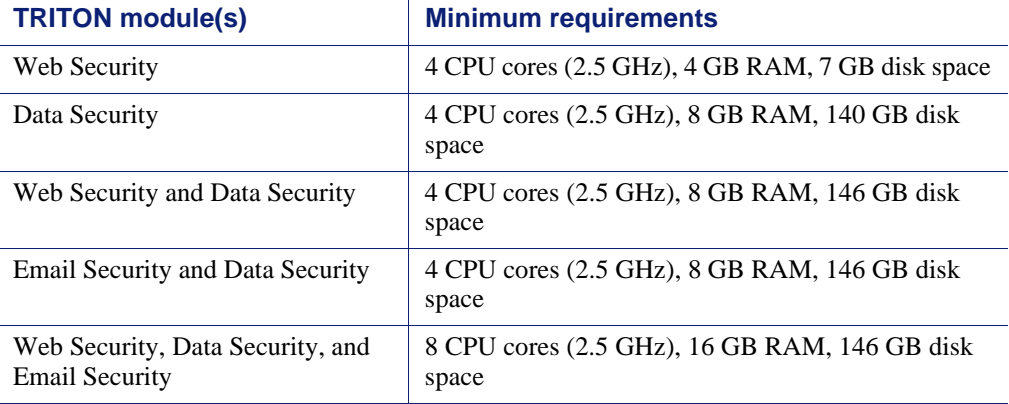

It is recommended you allocate more disk space than the minimum specified above, to allow for scaling with use.

If you plan to use SQL Server 2008 R2 Express on the TRITON management server, an additional 100 GB minimum disk space is required.

### <span id="page-3-1"></span>Software support

Topic 45053 / Updated: 2-July-2012

**Applies To:** Websense TRITON Unified Security Center 7.7

### TRITON Management Server

Windows Server 2008 R2, 64 bit, is required to run the TRITON Unified Security Center.

Please note that Windows Server 2003 is no longer supported, except for Data Security secondary servers and Data Security standalone agents.

#### Supported browsers for servers

- $\triangleleft$  Microsoft Internet Explorer 8
- $\triangleleft$  Microsoft Internet Explorer 9
- $\bullet$  Mozilla Firefox versions 4.x, 5.x, and 6.x
- Chrome 13

If you have another browser or version, the management interface may behave in unexpected ways or report an error.

#### TRITON database

The following databases are required for TRITON Enterprise:

**TRITON Settings Database** 

This is a Postgres database that contains TRITON configuration and infrastructure data. It is always installed on the TRITON Management Server machine.

◆ TRITON Reporting Database

This is a Microsoft SQL Server Database that contains reporting and logging data for all installed TRITON modules. It also holds Data Security policy, fingerprint, and forensics data.

In smaller networks, the reporting database (Microsoft SQL Server Express only) can be installed on the TRITON Management Server machine. You make this choice during installation.

As a free database management option for small deployments, SQL Server 2008 R2 Express is provided with TRITON Enterprise.

#### Supported directory services

TRITON Unified Security Center supports the following directory services for setting up network administrators:

- Microsoft Active Directory
- Novell eDirectory
- ◆ Lotus Notes
- ◆ Oracle Directory Server
- ◆ Generic LDAP directories

## <span id="page-5-1"></span>Installation

Topic 45055 / Updated: 2-July-2012

**Applies To:** Websense TRITON Unified Security Center 7.7

The following components are installed on the TRITON Management Server machine:

- TRITON Infrastructure. This is the framework required by the TRITON Unified Security Center and the TRITON modules.
- The TRITON modules that you select:
	- **TRITON** Web Security
	- **TRITON** Data Security
	- **TRITON** Email Security
- ◆ SQL Server 2008 R2 Express (optional)
- Web Security Log Server (optional; may be installed on another machine)
- Email Security Log Server (optional; may be installed on another machine)
- Real-Time monitor (optional: may be installed on another machine)
- Sync Service (optional; may be installed on another machine)
- Linking Service (optional; may be installed on another machine)

To install the TRITON Unified Security Center:

- 1. Download and launch the Websense TRITON installer, available on the **Support > Downloads** page under any Websense product: (WebsenseTRITON77Setup.exe).
- 2. Accept the subscription agreement.
- 3. Select **TRITON Unified Security Center** as the **Installation Type** screen, and click **Next**.
- 4. Follow the instructions to install TRITON Infrastructure and the modules in your subscription.

See the Release Notes for each TRITON module for more information.

### <span id="page-5-0"></span>Resolved and Known issues

Topic 45055 / Updated: 2-July-2012

Applies To: **Websense TRITON Unified Security Center 7.7** 

A list of [resolved and known issues](https://support.forcepoint.com/KBArticle?id=v7-7-Resolved-and-Known-Issues-for-TRITON-Unified-Security-Center) in this release is available to customers with a current MyWebsense account.

If you are not currently logged in to MyWebsense, the link takes you to a login prompt. Log in to view the list.